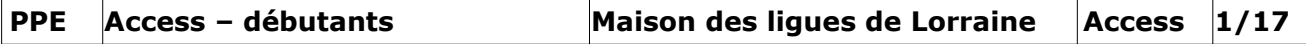

PPE. 4 *Présentation* Utiliser une base de données

# **Cas « Karaté »**

La ligue De Lorraine de Karaté organise tout au long de l'année des compétitions de «Kata» dans les différents clubs qui lui sont affiliés.

Les compétitions de «Kata» sont des démonstrations où chaque compétiteur montre son talent dans un enchaînement de mouvements appelé «kata» (et non pas des combats opposant 2 compétiteurs). Pour une compétition donnée, tous les compétiteurs présentent le même « kata ».

Les responsables de cette ligue vous communiquent :

Des informations générales (annexe 1) Un modèle de licence de membre (annexe 2)

## **Annexe 1 : Informations générales**

Un "kata" est désigné par un nom. Chaque compétition de "kata" a un numéro d'ordre chronologique.

Pour participer à une compétition en tant que compétiteur, il faut être membre d'un club.

Pour être membre d'un club, il faut être titulaire d'une licence de membre. Un membre ne peut s'inscrire que dans un seul club. Chaque club possède un numéro et il exerce ses activités dans un lieu précis qui ne change pas. Les clubs sont animés et dirigés par un ou plusieurs entraîneurs.

Un entraîneur est titulaire d'une licence professionnelle d'entraîneur. Un entraîneur n'est jamais membre d'un club. Un entraîneur n'exerce son activité que dans un seul club. Un entraîneur est classé selon son niveau de compétence technique.

Les membres d'un club ne participent pas tous aux compétitions.

Le « kata » présenté par un compétiteur est noté par 5 juges, chaque juge donnant une note sur 10. Les juges sont choisis parmi les entraîneurs pour une compétition et ils sont numérotés de 1 à 5.

A la fin de la compétition chaque compétiteur est classé par rang en fonction du total corrigé. La note totale (sur 30) affectée à chaque compétiteur est calculée en éliminant des 5 notes la note la plus élevée et la note la plus basse. La note totale est donc la somme des 3 notes.

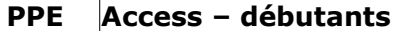

## **Annexe 2 : Modèle de licence de membre**

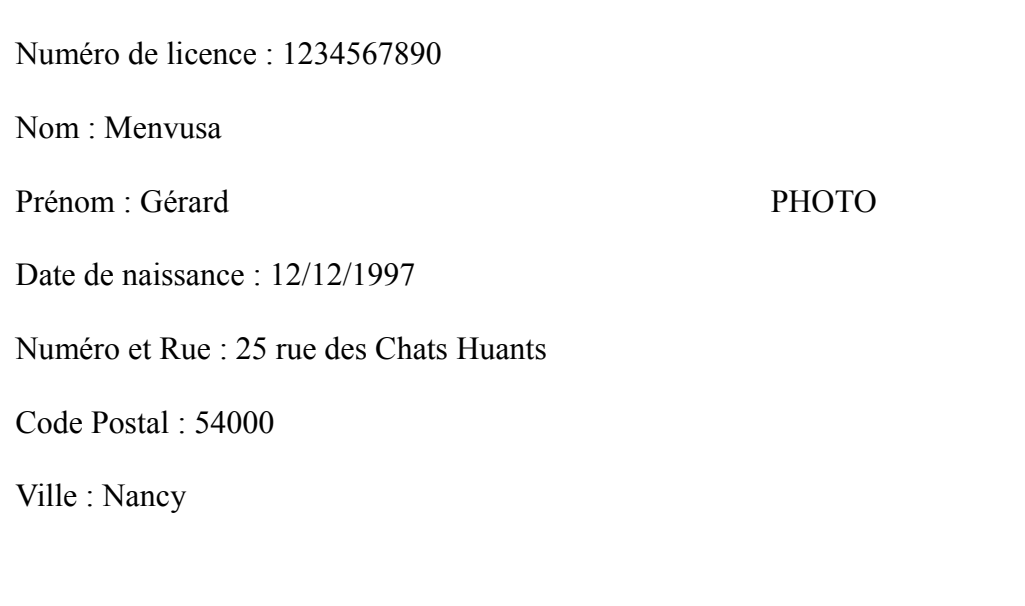

*Compétences à mettre en œuvre :*

- Savoir créer des tables et les mettre à jour. - Interroger la base de données. - Concevoir des formulaires et les modifier. - Concevoir des états et les modifier.

#### **INITIATION ACCESS**

#### **1- Présentation**

Microsoft Access est un SGBD . Il permet de créer et de maintenir des bases de données. La création d'une base de données n'est réalisable qu'après une phase d'analyse poussée : analyse conceptuelle des données et des traitements, étude de l'interface Homme - Machine... Access permet de gérer les bases de données relationnelles. Le modèle des données d'Access est donc un modèle relationnel issu du Modèle Conceptuel des Données.

Une base de données Access se compose de différents objets :

- les tables qui correspondent aux entités et associations du MCD permettent de stocker les données.
- les requêtes permettent de rechercher des informations dans les tables ou d'y modifier des données. Elles sont issues de l'étude des traitements.
- les formulaires permettent la saisie ou la consultation des données. Ils sont issus de l'étude de l'interface Homme - Machine lors de l'analyse organique.
- les états permettent l'édition des documents. Un état est toujours lié à une table ou une requête. Ils correspondent aux maquettes élaborées lors de l'analyse.

Access possède des assistants de création pour chaque type d'objets. Nous verrons dans tous les cas comment utiliser ces assistants, mais aussi comment créer soi-même les différents objets.

#### **2- Les tables**

Pour créer une nouvelle table, il faut sélectionner l'onglet table, cliquer sur Nouveau et choisir Mode Création dans la boîte de dialogue.

L'écran suivant apparaît et vous pouvez entrer les champs de la nouvelle table (qui correspondent aux rubriques de l'entité ou association correspondante :

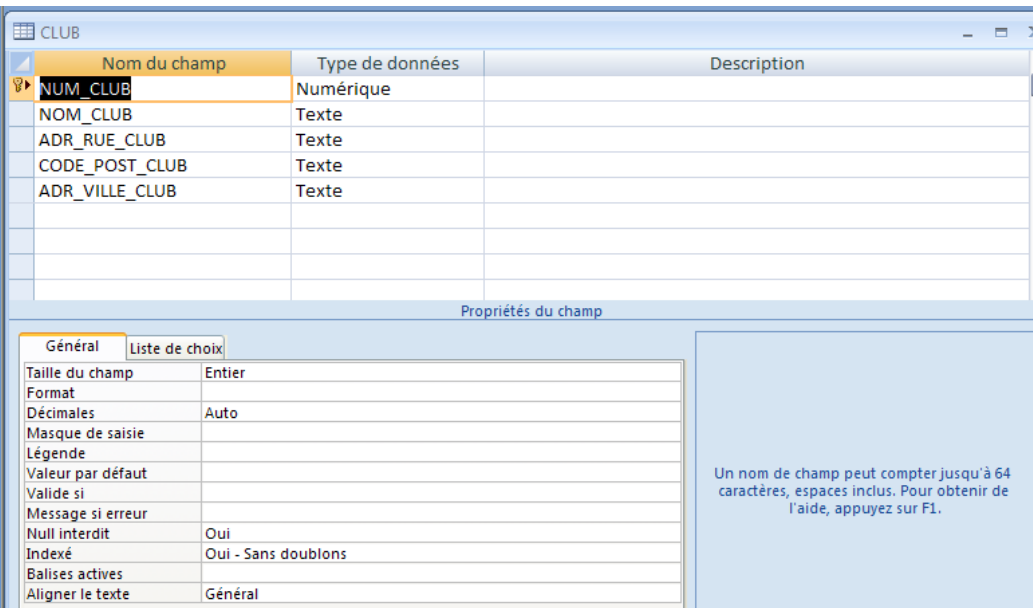

Dans la colonne nom du champ, vous saisissez le nom de la rubrique.

Dans type de données, vous choisissez le type de votre rubrique dans la liste déroulante. Pour avoir plus d'informations concernant les différents types de données, il suffit de consulter la documentation ou l'aide en ligne à la rubrique « Propriété Type de Données » (ou en amenant l'aide contextuelle sur la colonne type de données).

Vous voyez dans la deuxième partie de l'écran un intitulé « Propriétés du champ ». A chaque type de données, correspondent des propriétés différentes.

La propriété **Taille du champ** permet de spécifier la taille maximale des données qui peut être contenue dans un champ pour les types de données Texte ou Numérique.

Vous pouvez utiliser la propriété **Format** pour personnaliser l'affichage et l'impression des chiffres, des dates, des heures et du texte.

La propriété Format n'affecte que l'affichage des données, il n'affecte pas leur enregistrement.

Vous pouvez utiliser la propriété **Masque de saisie** pour faciliter l'entrée de données et pour contrôler les valeurs que les utilisateurs peuvent entrer dans un contrôle de zone de texte (ex : saisie de dates, n° téléphone).

Vous pouvez utiliser la propriété **Valeur par défaut** pour spécifier une valeur qui est automatiquement entrée dans un champ lors de la création d'un nouvel enregistrement. Par exemple adresse ville = « Limoges » et code postal = « 87000 ».

Vous pouvez utiliser la propriété **Valide si** pour spécifier des conditions s'appliquant à des données entrées dans un champ ou un contrôle. Par exemple, vous voulez qu'une valeur numérique soit située dans un intervalle (salaire net compris entre 6000 et 2000).

Lorsque des données ne répondant pas aux conditions fixées par le paramétrage Valide si sont entrées, vous pouvez spécifier le message à afficher à l'utilisateur en définissant la propriété Message si erreur du champ.

La propriété **Null interdit** permet de spécifier si une valeur est ou non requise dans un champ. Si

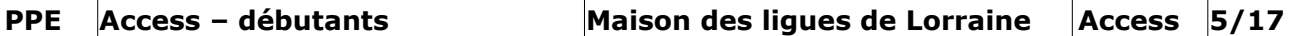

Oui est attribué à cette propriété, lorsque vous entrez des données dans un enregistrement, vous devez entrer une valeur dans le champ.

Pour plus d'informations, vous pouvez utiliser la documentation, l'aide en ligne ou l'aide contextuelle.

Pour pouvoir insérer des valeurs dans vos tables, il faut se placer en mode feuille de données ; vous pouvez l'atteindre en cliquant sur l'icône correspondante dans la barre d'outils de la création de la table ou en quittant le mode création de table, en cliquant sur Ouvrir ou en double-cliquant sur le nom de la table.

 **Clé primaire :** toute table doit posséder une clé primaire qui permet d'identifier de façon unique une ligne de la table. Pour la créer, il suffit de sélectionner le champ et de cliquer sur l'icône en forme de clé. Une clé primaire peut être la concaténation de plusieurs champs. Dans ce cas, il faut sélectionner les différents champs composant cette clé primaire.

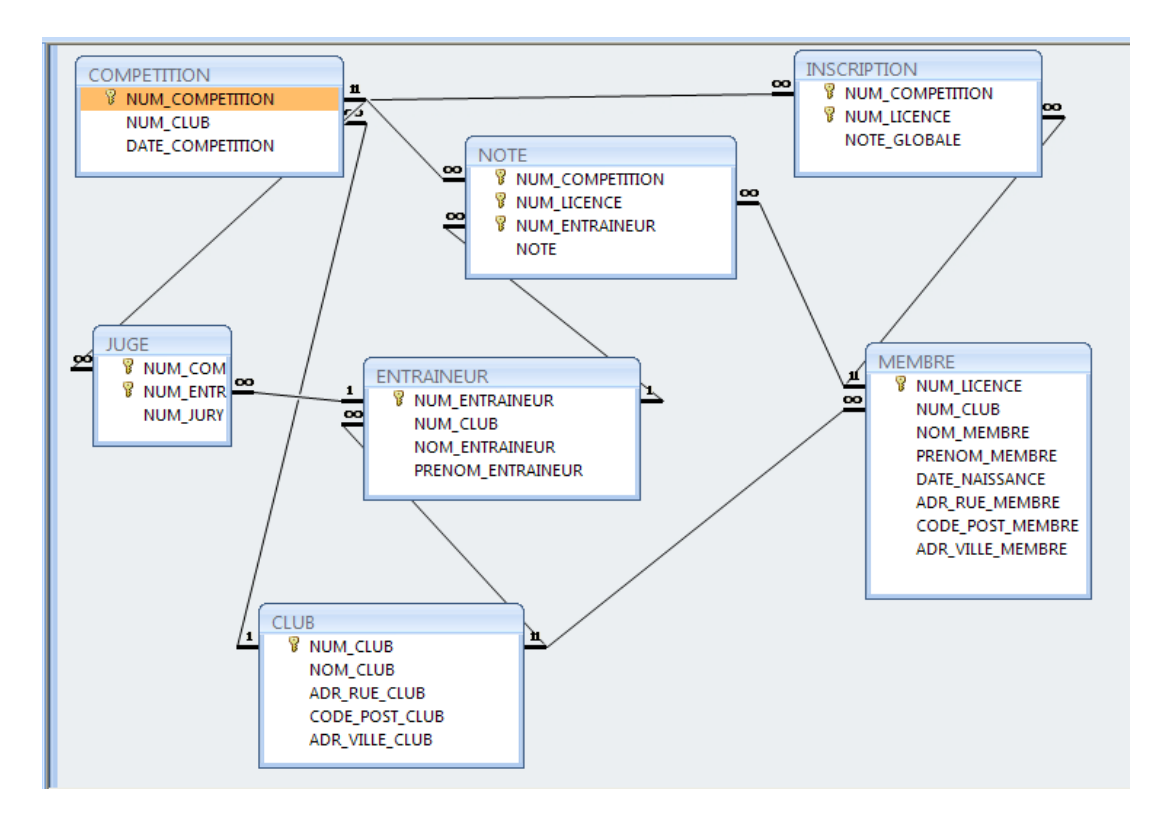

## **1- Exploitation de la base de données « Karaté »**

# **TRAVAIL À FAIRE**

**1.1-** Vous allez recopier la base de données Karaté située dans le répertoire Ressources\PPE\Access, sur votre poste.

**1.2-**Vous allez consulter la description (entre autres les différents types de données) et le contenu de chaque table en ajoutant quelques modifications :

Table MEMBRE : « Nancy » doit être la valeur par défaut de adr\_ville\_membre.

Table NOTE : Note est une valeur réelle inférieure à 10.

Table JUGE : Num\_jury doit être une valeur entière inférieure ou égale à 5.

**1.3-** Vous allez créer les relations entre les tables telles qu'elles sont décrites page 5.

#### **Création des relations entre tables :**

Pour réaliser les relations entre les tables, soit vous cliquez sur l'icône  $\boxed{0, \boxed{1}$  ou bien dans le menu, vous choisissez Outils - Relations.

Le sous-menu Relations vous permet de choisir les tables ; on peut à tout moment enlever une table ( la sélectionner puis la masquer ou Relations - Masquer ).

On utilise la technique du *Glisser - Déplacer* pour créer une relation entre 2 tables. On clique sur le champ correspondant à la clé primaire dans la table source et on fait glisser le pointeur de la souris sur le champ utilisé comme **clé externe** dans la table destination où on relâche le bouton de la souris. On peut aussi faire glisser de la clé externe d'une table vers la clé primaire de l'autre. La boîte de dialogue Relations s'ouvre alors :

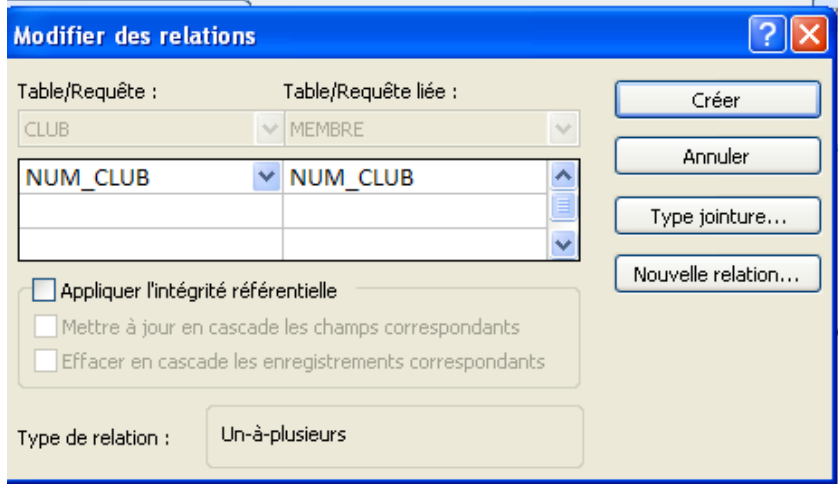

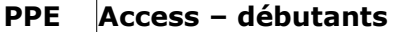

Pour que la relation soit créée, il faut cliquer sur Créer. L'activation du bouton « Appliquer l'intégrité référentielle » interdit de saisir des rubriques de la clé externe ne faisant pas référence à des rubriques définies sur la clé primaire.

**1.4-** Créer une table VILLE (num\_ville: clé primaire, libellé ville qui recensera toutes les villes de Lorraine susceptibles d'accueillir un club de Karaté. En déduire ce qu'il faudra modifier dans la table CLUB.

Saisir des données dans la table VILLE en utilisant la feuille de données.

## **2-Les requêtes**

La plupart des SGBD offrent la possibilité d'effectuer des recherches directement dans les tables. Les possibilités de formuler des critères de recherche sont cependant souvent assez limitées. Heureusement, la plupart des SGBD nous offrent également la possibilité de poser pratiquement n'importe quelle "question" à nos tables, sous forme de requêtes.

*Les requêtes servent donc à répondre aux questions basées sur le contenu d'une ou de plusieurs tables.*

 **L'assistant : Pour** l'utiliser, il suffit de choisir dans le menu Créer : Assistant requête. Il suffit ensuite de suivre les directives de l'assistant.

 **Création d'une requête :** dans le menu Créer, il faut choisir Création de requête. La fenêtre suivante s'affiche à l'écran :

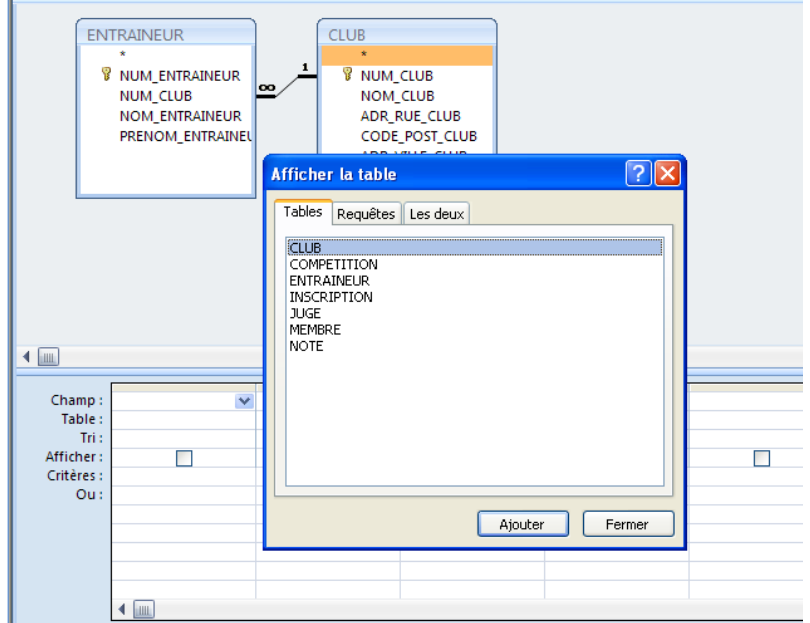

La fenêtre « Afficher la table » vous permet de sélectionner les tables nécessaires à la requête ; elles

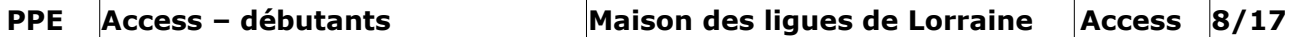

s'ajouteront sous forme de relations dans la partie du haut de l'écran. Quand vous avez sélectionné toutes les tables utiles, cliquez sur Fermer.

Pour sélectionner les champs de la requête, soit vous double-cliquez sur eux, soit vous les sélectionnez et vous les amenez en glissant avec la souris sur la ligne Champ. La ligne Table et l'option Afficher sont automatiquement remplies.

Pour exécuter la requête, vous pouvez choisir soit de cliquer sur le point d'exclamation, soit sur l'icône Feuille de données.

Pour l'instant, on ne va pas s'occuper du sous-menu Type de requête, puisqu'on ne va s'intéresser qu'aux requêtes d'interrogation.

#### **Définition des critères d'une requête**

Dans la ligne Critères, vous pouvez sélectionner des enregistrements recherchés à l'aide d'expressions. Vous pouvez saisir l'expression directement ou bien choisir le générateur d'expression (obtenu en cliquant sur Générer dans le menu contextuel). Une expression est composée d'opérateurs, de fonctions et de noms de champs avec lesquels on bâtit une condition de sélection.

Pour la construction des critères, il faut consulter votre documentation et l'aide en ligne à propos des champs texte, des champs numérique, des champs date, des caractères « \* » et « ? », ainsi que de la construction des expressions.

Vous verrez, quand vous serez plus grands, que l'on peut utiliser comme critères une donnée issue d'un formulaire et c'est très pratique...

### **Expressions de critères :**

Ci-dessous figure une table reprenant quelques exemples de critères de recherche. Vous pourrez avoir beaucoup plus d'exemples dans l'aide d'Access.

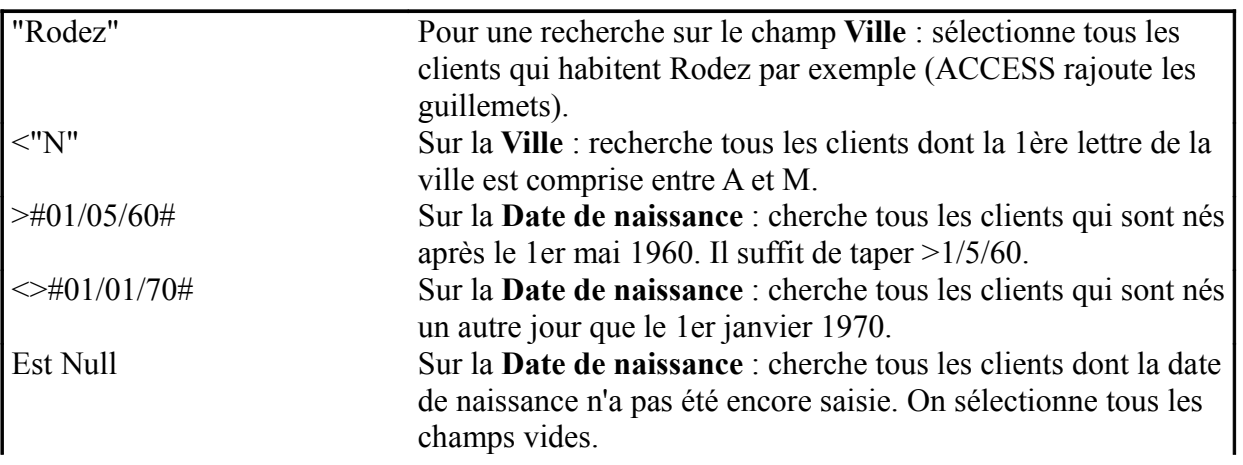

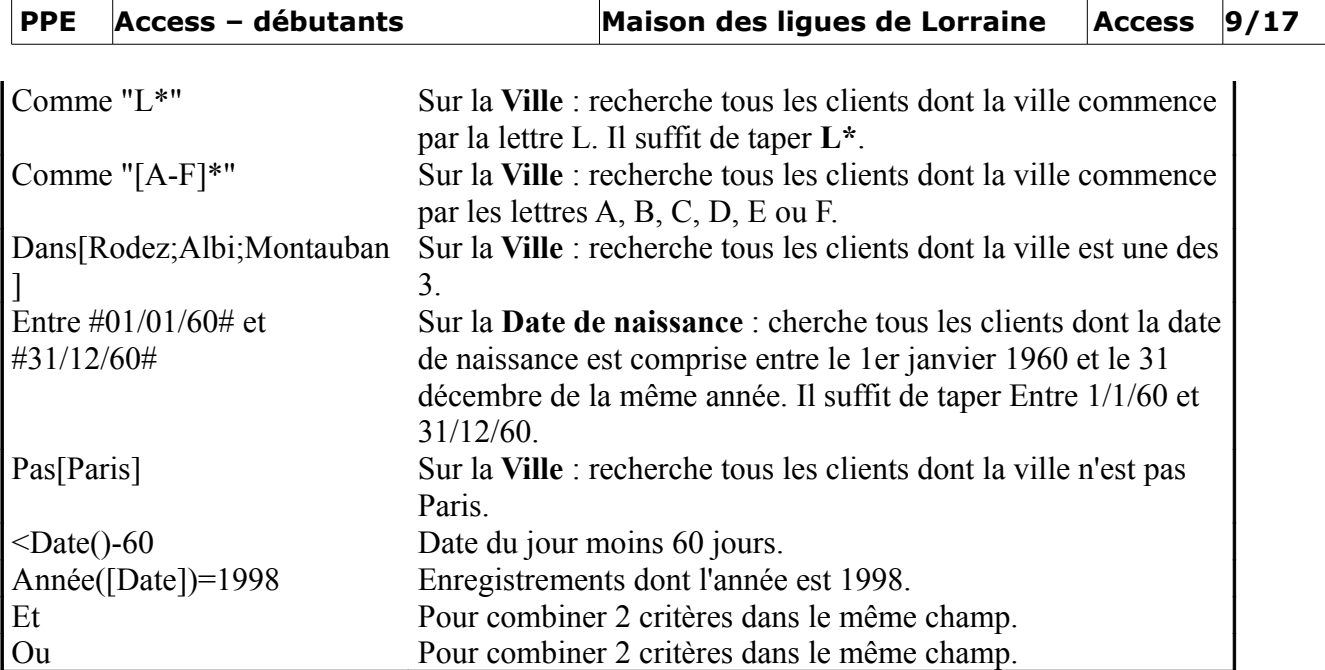

## **Tri des données des champs**

Les données de tous les champs d'une requête peuvent être triées. Dans la ligne Tri, vous disposez de possibilités que vous pouvez choisir. Les tris sont pris en compte dans l'ordre des colonnes dans lesquelles ils sont définis.

### **Utilisation de la ligne Opération**

Lorsque vous cliquez sur l'icône Totaux, une ligne Opération apparaît sous la ligne Table. Le paramètre par défaut est Regroupement. On peut ainsi regrouper des données ayant un point commun et réaliser des calculs concernant ces données : somme, moyenne, comptage... Exemple de requête : Pour chaque membre, à combien de compétitions a-t-il participé?

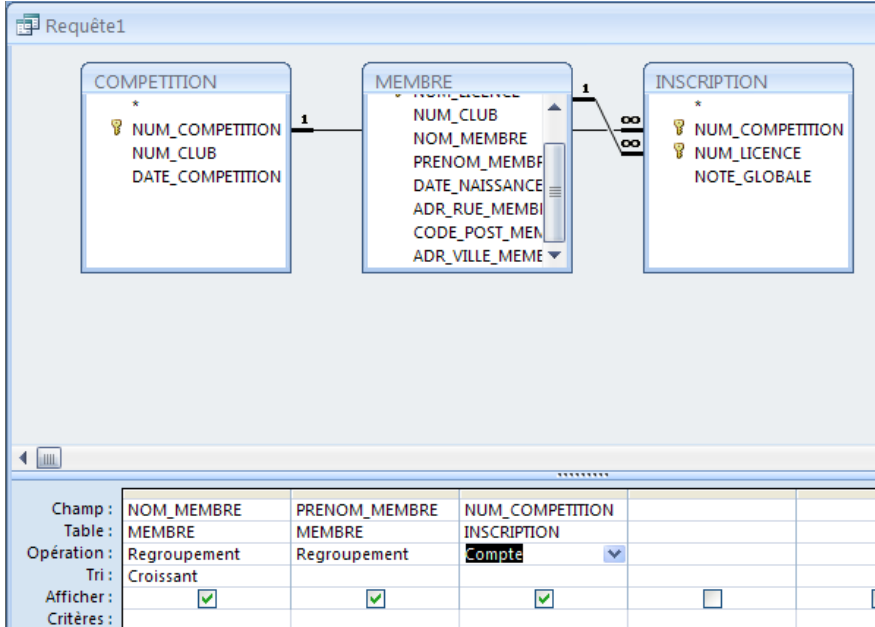

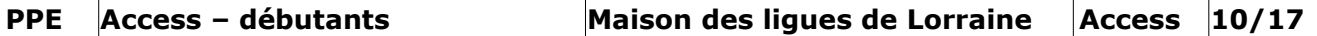

Pour ajouter des champs calculés dans une requête, vous saisissez une expression dans la ligne champ comme ceci : CA : [Prix unitaire] \* [Quantité]. Prix unitaire et quantité sont des champs issus des tables. CA est le nouveau champ calculé de la requête. Automatiquement, le mot « Expression » se met dans la ligne Champ.

 Choisissez Où pour spécifier les critères d'un champ que vous n'utilisez pas pour définir des regroupements. Si vous sélectionnez cette option pour un champ, Microsoft Access va masquer le champ dans les résultats de la requête en effaçant la case à cocher Afficher.

Vous êtes prêts ? Vous allez essayer de réaliser les requêtes suivantes (je vous donne le travail à faire et le résultat attendu) :

2.1- Quelles sont les notes supérieures à 8 ?

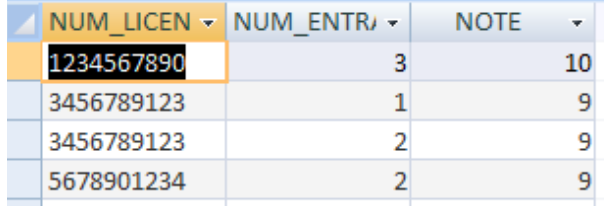

#### 2.2- Quels sont les membres nés en 1996 ou 1995 ?

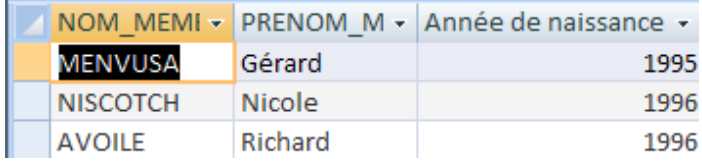

2.3- Quels sont les membres nés en 1996 ou 1995 et n'habitant pas Nancy ?

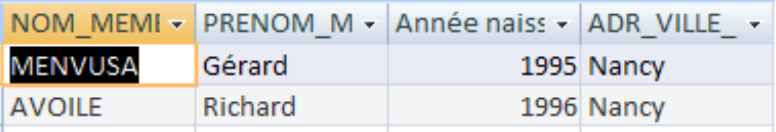

2.4- Quels sont les membres nés entre le 1<sup>er</sup> avril 1996 et le 14 juillet 1997 ?

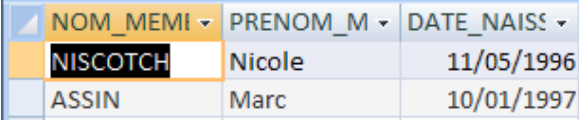

2.5- Quels sont les membres prénommés Marc ou Nicole ?

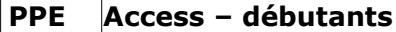

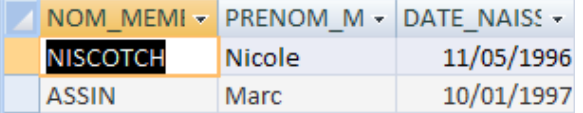

2.6- Quels sont les membres originaires de Meurthe et Moselle (département 54) ?

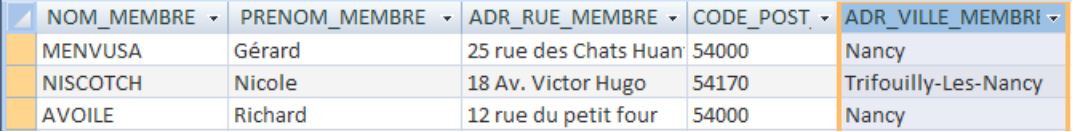

## 2.7- Quel est l'âge de chaque membre ?

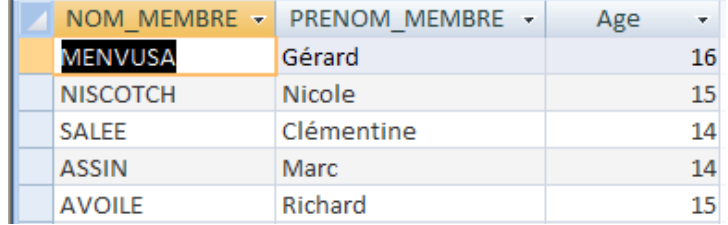

2.8- Donner la liste des membres triée par âge.

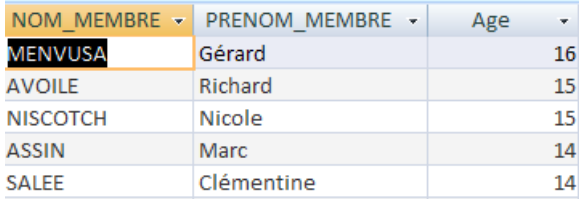

2.9- Donner la liste des membres triée par âge croissant et par ordre alphabétique des noms croissant.

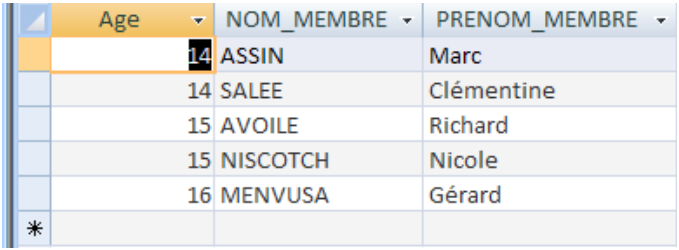

2.10- Donner la moyenne des notes pour la compétition 1.

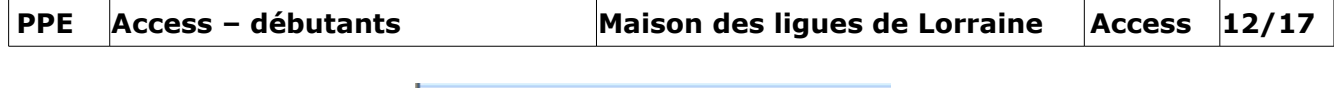

Moyenne des notes ÷, 6,96

2.11- Pour chaque membre : à combien de compétitions est-il inscrit ?

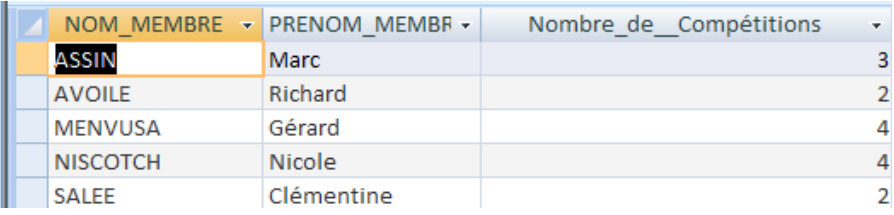

2.12- Afficher pour chaque compétition sa date, les nom et prénom des jurés et le n° jury correspondant.

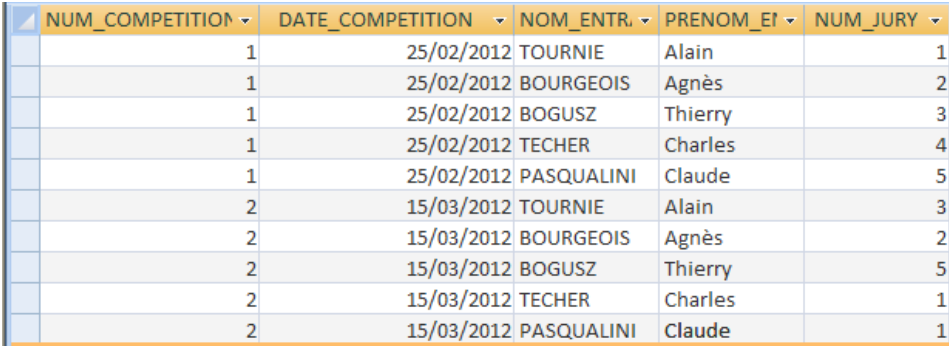

2.13- Afficher pour chaque juge la moyenne des notes qu'il a attribuées pour la compétition 1.

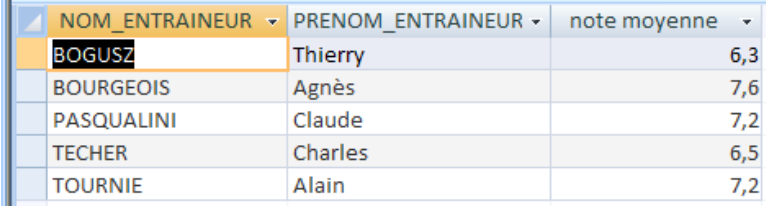

2.14- Afficher pour chaque membre son total de notes (en additionnant les 5 notes) pour la compétition 1.

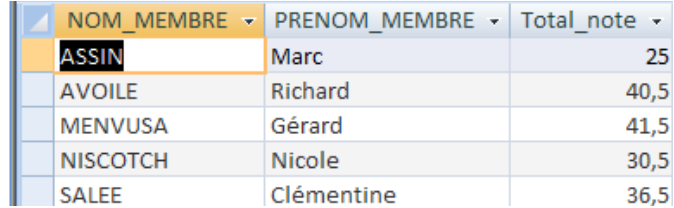

2.15- Afficher la note globale de chaque membre pour la compétition 1. Vous trierez les résultats par note globale décroissante.

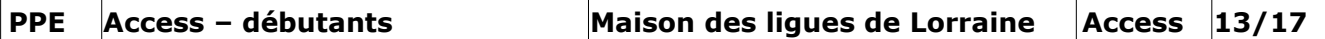

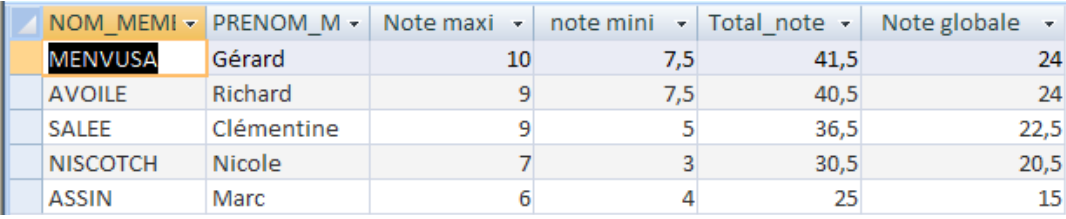

## **3- Les formulaires**

Un formulaire est une fenêtre assurant le lien entre l'application et l'utilisateur. Il sert en premier à saisir des données ; on peut aussi utiliser un formulaire pour la consultation de données à l'écran.

#### **L'assistant formulaire**

Lorsque vous cliquez sur l'onglet formulaire du menu général, vous choisissez ensuite le menu Créer et vous pouvez soit créer un formulaire avec l'assistant ou non.

Dans le premier cas, on peut créer des formulaires simples, ou bien des formulaires avec double affichage…

Généralement, un formulaire est créé à partir d'une table. Dans certains cas, il peut être créé à partir d'une requête. Dans tous le cas, il suffit de suivre les consignes des assistants.

### **Création de formulaires personnalisés**

Pour cela, il faut choisir mode création au lieu des assistants. Vous avez à l'écran une fenêtre quadrillée :

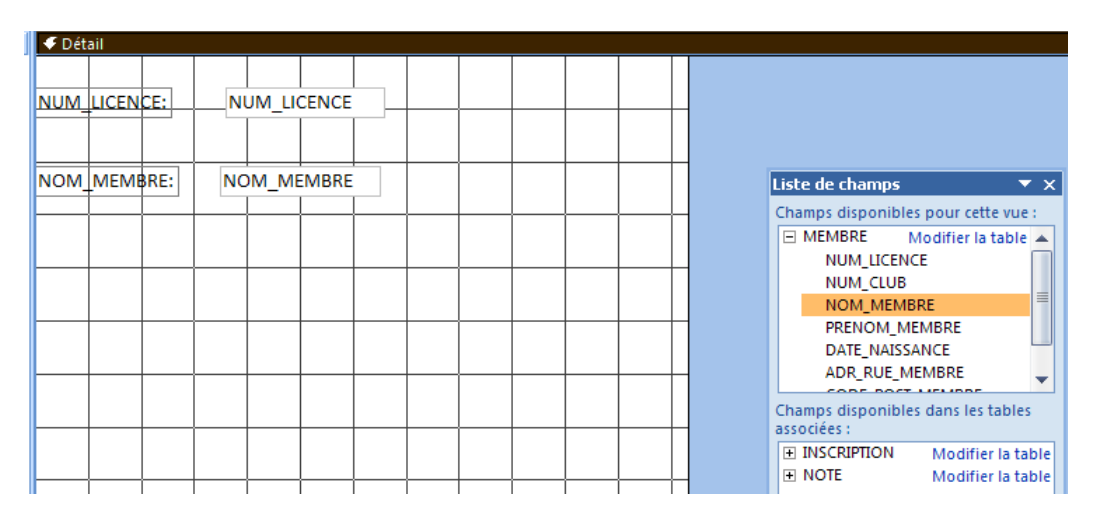

Vous pouvez faire afficher la liste des champs à placer sur votre formulaire (en cliquant sur l'icône Ajouter des champs existants. De même, vous pouvez faire afficher les propriétés du formulaire en cliquant sur l'icône Feuille des Propriétés.

Dans l'exemple ci-dessus, on voit que la source du formulaire est la table Membre (choisi avec l'icône Ajouter des Champs existants, mais on aurait pu le saisir directement dans la fenêtre des propriétés - source) et les rubriques de cette table apparaissent dans la fenêtre liste des champs.

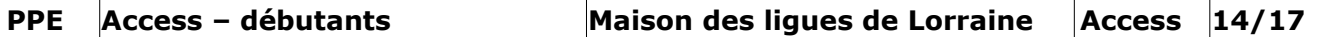

Pour placer les rubriques dans le formulaire, il suffit de les sélectionner dans la liste des champs et de les faire glisser dans le formulaire. La rubrique d'un formulaire est appelée un contrôle. Vous verrez que les propriétés de chaque contrôle sont automatiquement générées.

Vous pouvez aussi ajouter des contrôles indépendants, c'est à dire non liés à la source du formulaire. Pour cela, il faut cliquer sur les objets de la boîte à outils et les faire glisser dans le formulaire. Le principe est le même pour un contrôle lié pour lequel vous voulez une représentation particulière (bouton radio, liste déroulante...)

Les objets de la boîte à outils sont les suivants :

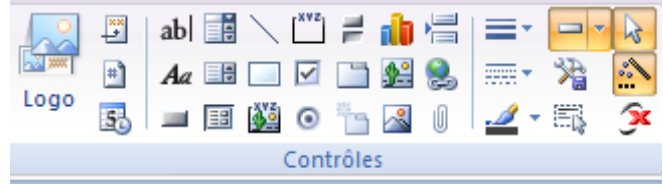

Les étiquettes, les cadres, les traits, les rectangles, les boutons de commande sont toujours des contrôles indépendants. Les autres peuvent être indépendants, liés à un objet de la source (dépendants) ou calculés.

**3.1-** Créer un formulaire pour créer et visualiser des clubs en utilisant l'assistant de création de formulaires.

**3.2-** Créer un formulaire qui permette la création et la visualisation des membres. Ce formulaire devra être créé de façon personnalisée. Vous devrez réaliser les opérations suivantes :

- Le club devra être présenté dans une liste déroulante récapitulant tous les clubs de la table CLUB.
- La date de naissance devra être saisie grâce à un masque de saisie.
- Le code postal devra avoir comme valeur par défaut 54000.

### **Gestion des sous-formulaires**

Les sous-formulaires sont utiles si vous souhaitez afficher les données de tables qui utilisent une relation un-à-plusieurs.

L'utilisation de l'outil sous-formulaire appelle un assistant qui crée une feuille de données reliée aux données du formulaire principal. Un sous-formulaire est relié à une table ou à une requête qui est elle-même reliée à la source du formulaire principal.

Si l'assistant n'est pas présent, il faut afficher les propriétés du sous-formulaire et ainsi vous pouvez visualiser d'une part la table dont seront issues les données du sous-formulaire et d'autre part les

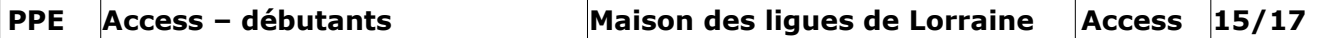

champs pères et champ fils gérant la liaison. Ces champs sont principalement les attributs qui permettent la relation entre les 2 tables.

3.3 Compléter le formulaire réalisé en 3.2 en faisant afficher pour chaque membre les compétitions auxquelles il est inscrit .Voir un exemple ci-dessous.

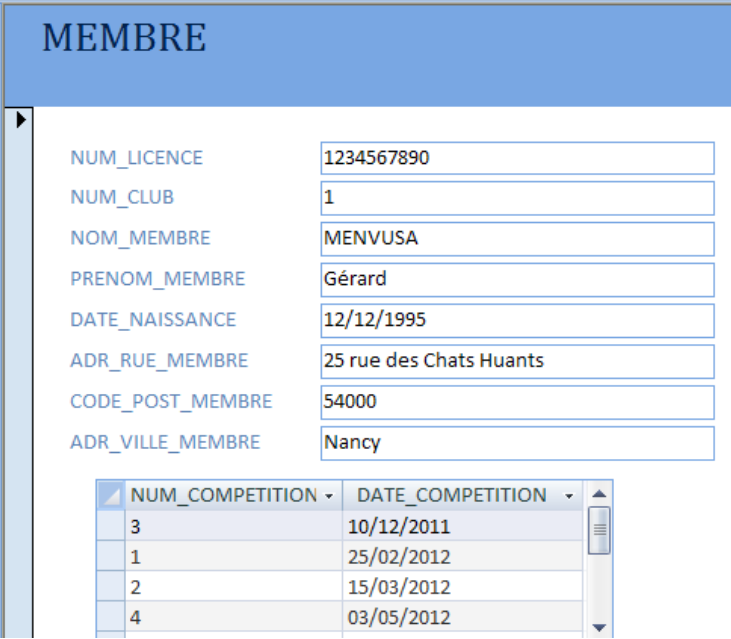

## **4- Les états**

Un état est un objet qui sert à imprimer des données. Contrairement à un formulaire, les données d'un état ne peuvent plus être modifiées. Un état met à votre disposition davantage de possibilités de présentation qu'un formulaire.

Le principe de création d'un état est le même que celui d'un formulaire.

### **L'assistant**

Lorsque vous cliquez sur l'onglet état du menu général, vous choisissez ensuite le menu Créer et vous pouvez soit créer un état avec l'assistant ou non. L'état est le plus souvent créé à partir d'une table ou d'une requête.

On peut, dans le 1<sup>er</sup> cas utiliser l'assistant pour créer des étiquettes ou un état classique. L'assistant vous demande le mode de regroupement de vos données : que mettre dans l'en-tête ou dans le corps du document ?

Il demande ensuite les différents niveaux de regroupement de votre état ainsi que les critères de tri des éléments du corps de l'état.

### **Création d'états personnalisés**

C'est exactement le même principe que la création d'un formulaire. Vous pouvez placer des contrôles à partir d'une source choisie, ou bien des champs calculés (vous pouvez d'ailleurs aussi

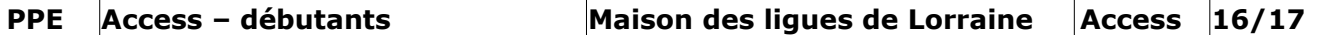

consulter les états créés par l'assistant).

Vous pouvez choisir de placer vos contrôles dans les différentes zones de l'état, créer de nouvelles zones (Affichage - en-tête pied de page ou d'état), créer des regroupements en utilisant l'option trier / regrouper (par l'icône ou par le menu Affichage), afficher l'aperçu avant impression...

**4.1-** Réaliser un état faisant afficher les membres d'un club par ordre alphabétique comme décrit ci-dessous :

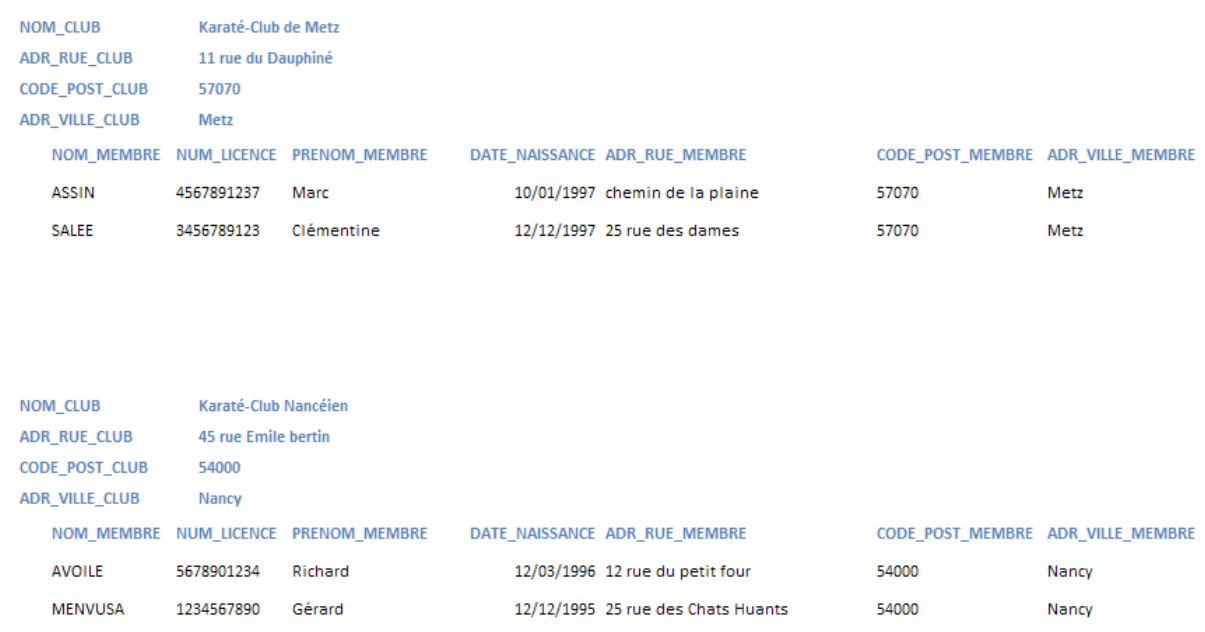

## **LISTE DES CLUBS**

## **5- Les macros**

Une macro est une suite d'actions enregistrées et est déclenchée par l'appui d'une touche ou un clic de souris.

Dans une macro on fait références aux objets d'ACCESS tels que les tables, les formulaires mais également aux contrôles des formulaires.

Sur un formulaire, on relie principalement une macro à un bouton de commande. Dans l'exemple ci-dessous, le bouton nommé commande 11 permet de créer un club dans la table CLUB. Pour cela, lors de l'événement clic sur ce bouton, une macro écrite par le développeur s'exécutera immédiatement.

Il est à noter que les macros sont souvent utilisées par les non-informaticiens. Les développeurs choisiront de programmer en code d'un langage évolué l'action générée par le clic sur le bouton.

## **PPE Access – débutants Maison des ligues de Lorraine Access 17/17**

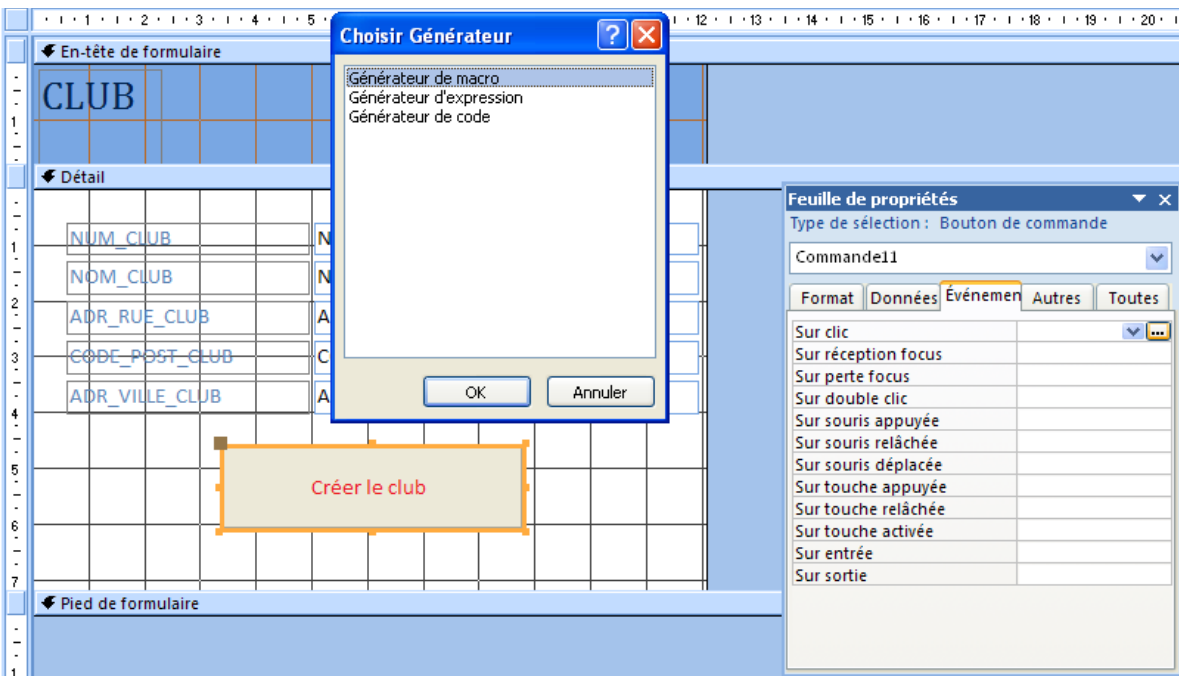

**5.1** Réaliser un formulaire « Menu » qui contiendra les boutons de commande permettant de :

- saisir un nouvel membre et visualiser l'ensemble des membres,
- saisir et visualiser les clubs,
- imprimer la liste des membres par club,
- quitter l'application.

Ce menu devra se déclencher lors de l'ouverture de la base de données.